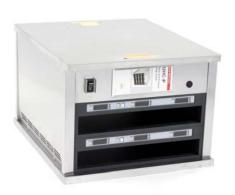

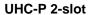

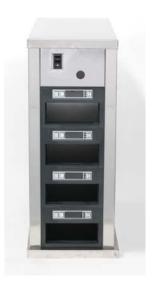

# UHC-P Installation, Operation Manual 2,4-Slot and Narrow Models Operated by a Palm-based PDA Covers Version 2.10 Software

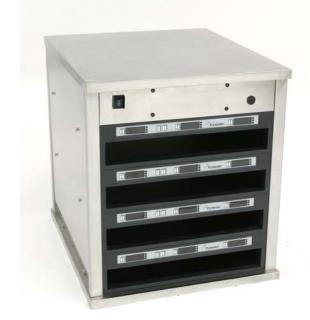

**UHC-P 4-slot** 

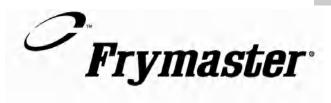

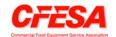

Frymaster, a member of the Commercial Food Equipment Service Association, recommends using CFESA Certified Technicians.

\*8196002\*

24-Hour Service Hotline 1-800-551-8633

Price: \$6.00 819-6002 MAY 06

### **NOTICE**

IF, DURING THE WARRANTY PERIOD, THE CUSTOMER USES A PART FOR THIS ENODIS EQUIPMENT OTHER THAN AN UNMODIFIED NEW OR RECYCLED PART PURCHASED DIRECTLY FROM FRYMASTER/DEAN, OR ANY OF ITS AUTHORIZED SERVICE CENTERS, AND/OR THE PART BEING USED IS MODIFIED FROM ITS ORIGINAL CONFIGURATION, THIS WARRANTY WILL BE VOID. FURTHER, FRYMASTER/DEAN AND ITS AFFILIATES WILL NOT BE LIABLE FOR ANY CLAIMS, DAMAGES OR EXPENSES INCURRED BY THE CUSTOMER WHICH ARISE DIRECTLY OR INDIRECTLY, IN WHOLE OR IN PART, DUE TO THE INSTALLATION OF ANY MODIFIED PART AND/OR PART RECEIVED FROM AN UNAUTHORIZED SERVICE CENTER.

THE UHC IS NOT SUITABLE FOR OUTDOOR USE. WHEN OPERATING THIS UNIT, IT MUST BE PLACED ON A HORIZONTAL SURFACE.

THE UHC IS NOT SUITABLE FOR INSTALLATION IN AN AREA WHERE A WATER JET CAN BE USED. THIS APPLIANCE MUST NOT BE CLEANED WITH A WATER JET.

### **FOR YOUR SAFETY**

DO NOT STORE OR USE GASOLINE OR OTHER FLAMMABLE VAPORS AND LIQUIDS IN THE VICINITY OF THIS OR ANY OTHER APPLIANCE.

DO NOT OPERATE OR SERVICE THE UHC WITHOUT FIRST READING THIS MANUAL.

DO NOT OPERATE THE UHC UNLESS IT HAS BEEN PROPERLY INSTALLED AND CHECKED.

DO NOT OPERATE THE UHC UNLESS ALL SERVICE AND ACCESS PANELS ARE IN PLACE AND PROPERLY SECURED.

DO NOT ATTEMPT TO REPAIR OR REPLACE ANY COMPONENT OF THE UHC UNLESS ALL POWER TO THE UNIT HAS BEEN DISCONNECTED.

USE CAUTION WHEN SETTING UP, OPERATING, OR CLEANING THE UHC TO AVOID CONTACT WITH HEATED SURFACES.

# **Table of Contents**

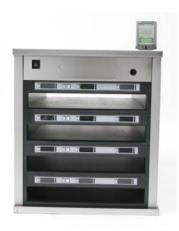

| Installation, Warranty, Parts                               | 1-1  |
|-------------------------------------------------------------|------|
| Power Up                                                    | 2-1  |
| Operational Overview                                        | 3-1  |
| Programming Overview                                        | 3-4  |
| Programming                                                 | 4-1  |
| Changing from 4 to 2-Slot Operation                         | 4-2  |
| Moving Products from Food Library to Menus                  | 4-2  |
| Setting up Cabinet on Palm                                  | 4-2  |
| Entering Passwords/ Menu Items                              | 5-1  |
| Configuring Presets/Saving Cabinets                         | 6-1  |
| Loading Presets                                             | 6-2  |
| Language/Temperature Display                                | 7-1  |
| Uploading Cabinet Configurations and Daily Activity to Palm | 8-1  |
| Acquiring and Loading Software for the Palm                 | 9-1  |
| Checking Palm Operating System Version Number               | 9-1  |
| Downloading UHC-P Software from Internet                    | 9-2  |
| Loading Software on Palm                                    | 9-3  |
| Beaming Software between Palms                              | 9-6  |
| Food Item Default Settings                                  | 10-1 |
| Cleaning and Preventive Maintenance                         | 10-2 |
| Typical Setups                                              | 10-6 |

# 1 Universal Holding Cabinet

The Frymaster Universal Holding Cabinet-P (UHC-P) developed and manufactured exclusively for McDonald's, is a short-term holding device to extend the freshness of a wide variety of cooked products. The UHC-P meets all McDonald's standards for safety, efficiency, and cleanliness.

# 1.1 Warranty Statement

A. Frymaster L.L.C. makes the following limited warranties to the original purchaser only for this equipment and replacement parts:

### 1.1.1 Warranty Provisions – Universal Holding Cabinet

- A. Frymaster L.L.C. warrants all components against defects in material and workmanship for a period of two years.
- B. All parts, with the exception of fuses, are warranted for two years after installation date of cabinet
- C. If any parts, except fuses, become defective during the first two years after installation date, Frymaster will also pay straight-time labor costs to replace the part, plus up to 100 miles/160 km of travel (50 miles/80 km each way).

### 1.1.2 Parts Return

A. All defective in-warranty parts must be returned to a Frymaster Authorized Factory Service Center within 60 days for credit. After 60 days, no credit will be allowed.

### 1.2.3 Warranty Exclusions

- This warranty does not cover equipment which has been damaged due to misuse, abuse, alteration, or accident such as:
- Improper or unauthorized repair;
- Failure to follow proper installation instructions and/or scheduled maintenance procedures as prescribed in your MRC cards;
- Improper maintenance;
- Damage in shipment;
- Abnormal use;
- Removal, alteration, or obliteration of the rating plate;

### This warranty also does not cover:

- Transportation or travel over 100 miles/160 km (50 miles/80 km each way), or travel time over two hours;
- Overtime or holiday charges;
- Consequential damages (the cost of repairing or replacing other property that is damaged), loss of time, profits, use or any other incidental damages of any kind.

There are no implied warranties or merchantability or fitness for any particular use of purpose.

For international warranty, the above procedures apply, except that the customer is responsible for freight and duty charges.

### PARTS ORDERING AND SERVICE INFORMATION

Parts orders may be placed directly with your local Frymaster Factory Authorized Service Center (FASC)/Distributor. A list of Frymaster FASC/Distributors was included with the cabinet when shipped from the factory. If you do not have access to this list, please contact the Frymaster Service Department at 1-800-24-FRYER or 1-318-865-1711.

Please note that orders for wire/plastic trays, stacking kits, carts and casters should be placed with your local Kitchen Equipment Supplier (KES). Frymaster does not supply these accessory items.

| To speed up your order, the following information is required:                                                                                                    |
|----------------------------------------------------------------------------------------------------|
| Model Number                                                                                                    |
| Serial Number                                                                                                    |
| Voltage                                                                                                    |
| Item Part Number                                                                                                    |
| Quantity Needed                                                                                                    |
| Service may be obtained by contacting your local Frymaster Authorized Service Center/Distributor. Service information may be obtained by calling the Frymaster Service Department. The following information will be needed in order to assist you quickly and efficiently: |
| Model Number                                                                                                    |
| Serial Number                                                                                                    |
| Nature of the                                                                                                    |
| Problem                                                                                                    |
|                                                                                                    |

Also any other information which may be helpful in solving your service problem.

RETAIN AND STORE THIS MANUAL IN A SAFE PLACE FOR FUTURE USE.

# 1.2 Product Trays

There are 3 product tray sizes. See Appendices A and C for specific product volumes and recommended holding sizes and times. Use the tray that is designed for the specific product described below:

- A. 1/3-size plastic tray Holds meat and egg products that are grilled (hamburger patties, bacon, eggs, sausage, etc.) There are two important procedures to remember when storing grilled products:
  - The product should not be drained when picked up from the grill.
  - The product is stacked when placed in the proper tray. 10-1 and sausage patties can be stacked up to six high. Eggs (except scrambled), grilled chicken and 4-1 patties can be stacked up to three high.
- B. **1/2-size wire tray** holds fried products (McNuggets, McChicken, Filet-O-Fish, etc.) Remember this important procedure when storing fried products:
  - Fried products are to be placed on the wire rack. The rack should be placed on a crumb tray. No tray liners are required for these trays.
- C. **Full-size plastic tray** holds baked products (biscuits, muffins, etc.) Follow these procedures for baked products:
  - After the biscuits have been removed from the biscuit oven, remove the wrapper and open the cardboard box.
  - Put a tray liner in the tray and slide the biscuits onto the liner. The biscuit trays can hold up to 30 frozen biscuits, 20 scratch biscuits or 20 muffins.

# **Important Operational Tips**

When placing a tray into the cabinet, make sure the slot line on the tray handle lines up with the edge of the slot.

Discard cracked or damaged trays.

When removing portions from a tray, slide the tray only as far as needed, then quickly return the tray to the slot line.

# 1.3 Install Grill Clip

The grill clip is shipped in the accessory package and is designed to hold the 1/3-size grill tray. It attaches to the grill to make transfer from the grill to the UHC faster and safer.

- Position the front of the grill clip under the lip of the grill.
- Lower the back of the clip until the grooves rest over the grill bar. The grill clip should firmly seat on the front of the grill. If the clip doesn't fit snuggly, simply loosen the four nuts under the clip and slide it in or out as needed to tighten against the bar. Tighten the nuts after the clip is properly adjusted.

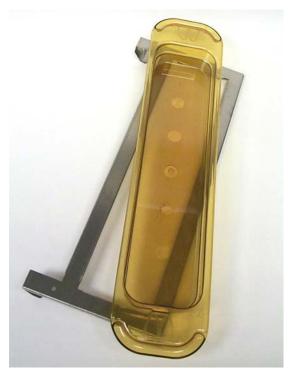

The grill clip attaches to the grill and holds grilled product in a UHC-P tray, making transfer to the holding cabinet easier.

# 1.4 Installation of 4" Legs

# **A** CAUTION

Use caution when handling the cabinet or tilting the unit to/from the floor to install the legs. Maneuvering the cabinet should be accomplished by at least two people.

- A. Carefully place the Universal Holding Cabinet on its right side (direction is determined with you facing the front of the unit), exposing the base of the cabinet.
- B. Mount the leg pads to the bottom of the base using the  $16-\frac{1}{4}$ "-20 x  $\frac{1}{2}$ " long screws and lockwashers provided.
- C. Screw the leg into the mounted leg pad until fully tight.
- D. Carefully turn the UHC upright until the unit stands on its legs. Perform Step 2, *Power Up*.

IF THE UHC-P IS INSTALLED WITH THE COUNTERTOP OPTION, ENSURE THE AREA WHERE THE UHC-P BASE AND COUNTERTOP MEET IS PROPERLY SEALED WITH A FOOD GRADE TYPE SEALANT.

# 2 Power Up

ALL ELECTRICALLY OPERATED APPLIANCES MUST BE ELECTRICALLY GROUNDED IN ACCORDANCE WITH LOCAL CODES, OR IN THE ABSENCE OF LOCAL CODES, WITH NATIONAL ELECTRIC CODE, ANSI/NFPA NO. 70-1990.

### A. Power Requirements:

- Voltage 208/240 VAC
- 2620 Watts @ 208V 3420 Watts @ 240V
- Frequency 50/60 Hertz
- Single Phase
- 20 amp Service

THIS APPLIANCE IS EQUIPPED WITH A THREE-PRONG GROUNDING PLUG FOR YOUR PROTECTION AGAINST SHOCK HAZARD AND MUST BE PLUGGED INTO A PROPERLY GROUNDED THREE-PRONG RECEPTACLE. DO NOT CUT OR REMOVE THE GROUNDING PRONG FROM THIS PLUG.

- B. Plug the Universal Holding Cabinet-P into the power source.
- C. Place the power switch in the ON position. All control displays will illuminate green approximately 2 seconds after the power switch is activated.
- D. Monitor the temperature of the slots. The time it takes the slot(s) to heat from ambient (room) temperature to a 155°F (68°C) setpoint should be approximately 15 minutes. It should take approximately 25 minutes to reach a 200°F (93°C) setpoint. If setpoint is not consistently achieved within these limits, call your local Factory Authorized Service Center for repair.

# 3 Operational Overview

The Universal Holding Cabinet-P (UHC-P) has four slots, which hold up to three trays of product or two slots, which hold three trays each. Each slot has a controller, which indicates product and holding time for each tray position. **Figure 1.** 

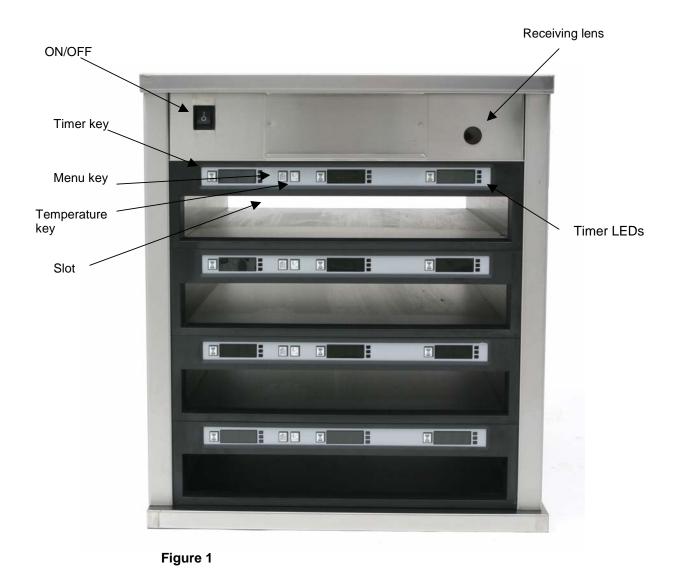

The UHC-P is ready for operation out of the box, with the slots set for the breakfast and lunch menus illustrated in the graphic below. **Figure 2.** 

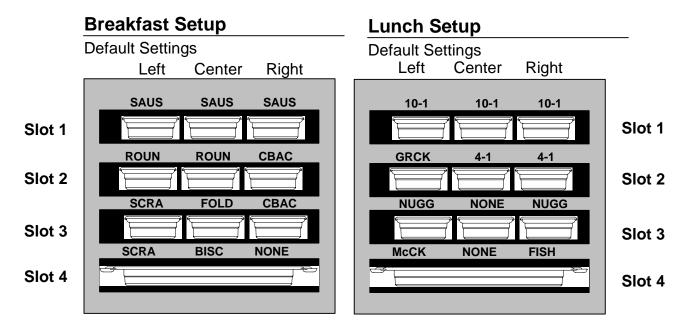

Figure 2: The default settings for the UHC-P.

# 3.1 Cabinet Operation

- 1. Turn the power switch ON.
- 2. The displays will light and show LOW TEMP.
- 3. Press the Menu key to scroll to the desired menu, release the key and immediately press the Temperature key. The chosen menu is locked in. **NOTE:** All temperature and hold-time settings are to McDonald's specifications. Menu or other setting changes require a Palm Pilot PDA and related software. Programming the cabinet with the Palm is covered in Chapter 4.

# 3.2 Timer Operation

**Press the timer key adjacent to the desired slot.** The timer counts down from a preset value. The display alternates between the product name and the remaining hold time. If more than one slot is holding the same product, the location with the least remaining holding time is indicated by a brighter display and illuminated dots.

### **Stopping the Timer**

**Press the timer key next to the slot position to turn a timer off.** The timer stops and the display dims, indicating inactivity. The use-first indicator moves to the next appropriate slot.

# 3.3 Cook More Prompts

The Cook More prompt sounds at a preset time prior to the expiration of the last tray of a specific product. No acknowledgement is necessary. The three-second audible alarm and the display of COOK More eserve as a reminder to cook more of the needed product.

### 3.4 Using Clean Mode

Press the Menu key repeatedly until  $Cl \in a \cap Mode$  is displayed on the screen. Release the key and immediately press the Temperature key. Upload Palm will display. (This is a prompt to upload data captured by the cabinet during the day's operation. Instructions for uploading data to the Palm are provided in Chapter 8.) Press the Temperature key again to display  $Sl ot Cl \cap Mode$ . This changes the setpoint for all slots to  $125^{\circ}F$  ( $52^{\circ}C$ ). The display will alternate between SLOT CLN Mode and Not Safe Yet until the temperature of the slots reaches  $125^{\circ}F$  ( $52^{\circ}C$ ). The display then changes to Safe to  $Cl \cap$ .

Exit Clean Mode by pressing the Menu key until the desired menu choice appears. Release the key and immediately press the Temperature key; the choice is locked in. This must be done for each slot. The display will show Slot Temp Low until it reaches the setpoint for the chosen product.

# 3.4 Turning Slots OFF

Press the Menu key on a slot until Slot Off is displayed. Release the key and immediately press the Temperature key; the choice is locked in.

# 3.5 Temperature Display

Press the Temperature key four times and the temperatures and setpoints will be displayed in this sequence:

- Top plate temperature
- Bottom plate temperature
- Top plate setpoint
- Bottom plate setpoint

**NOTE:** Narrow model displays only the actual temperature.

# 3.6 Temperature Alarms

There are five temperature alarms:

- High Temperature
- Low Temperature
- FDA
- Sensor
- Rise Time

If an alarm condition occurs, an audible alarm sounds and the display alternates between the product selection and the alarm message. Timers cannot be started if a slot is displaying an alarm message.

### 3.6.1 High and Low-Temperature Alarms

If the slot temperature is above or below the limits for the product selected, the display will show Slot temp high or Slot temp low. An alarm will sound. Press a timer key to turn off the audible alarm. The audible alarm does not sound during initial cabinet startup.

## 3.6.2 Food and Drug Administration (FDA) Alarm

The FDA alarm indicates the slot temperature is below the preset limit to hold a product. An audible alarm sounds and the alarm message reads Temp Under FDA. Press a timer key to turn off the audible alarm. The message remains until the slot temperature is within limits. Press the timer key to clear the FDA alarm.

### 3.6.3 Sensor-Range Alarm

The Sensor Fail alarm indicates a sensor temperature value above or below the 90-250°F (32-121°C) range of the slot. An audible alarm sounds. The displayed message is Sens Alarm. Press a timer key to end the audible alarm. Service is required to correct the sensor alarm.

### 3.6.4 Rise-Time Alarm

A rise-time alarm indicates the slot temperature failed to reach operating temperature within a preset time after start up. The displayed message is Slot Rise Rate. An audible alarm sounds. Press a timer key to turn off the audible alarm. Service is required to correct a rise-time alarm.

### 3.6.5 Additional Out of Tolerance Displays

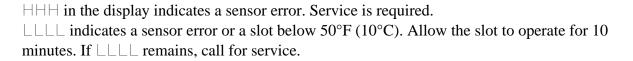

# 3.7 Programming Overview

A Palm Pilot loaded with the UHC-P software is available. All programming of the cabinet, except initial default settings, is first entered into a Palm Pilot then beamed into the UHC-P. Below is an annotated look at the main UHC-P screens on a Palm Pilot. The appearance of the menu bar varies with software versions\*. Programming and use are covered in Section 4-7. Palm software should be loaded onto a computer accessible to the store manager for use in acquiring and loading UHC-P software. Loading and acquiring software are described in Chapter 9. See the Palm Pilot manual for a description of its operation.

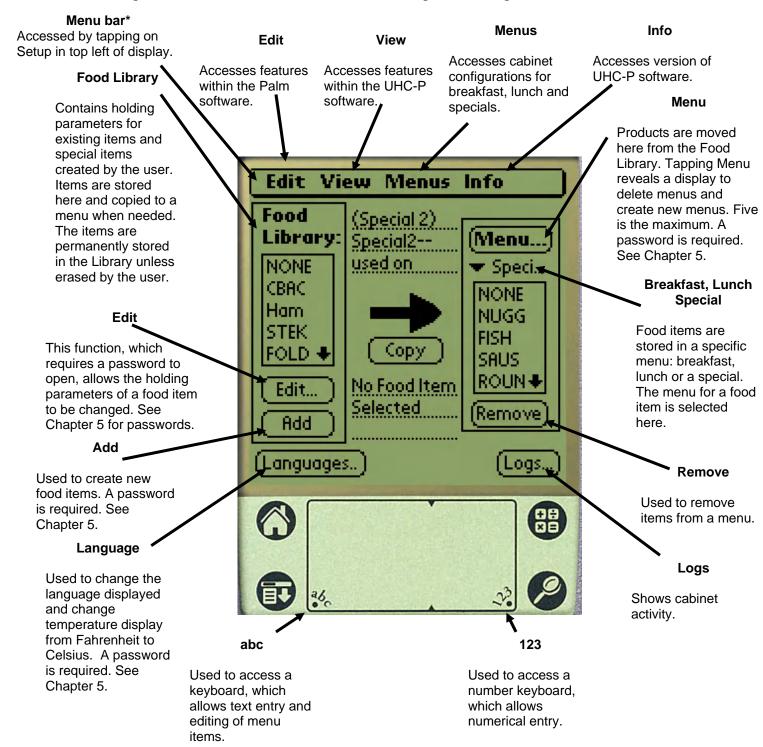

Figure 1

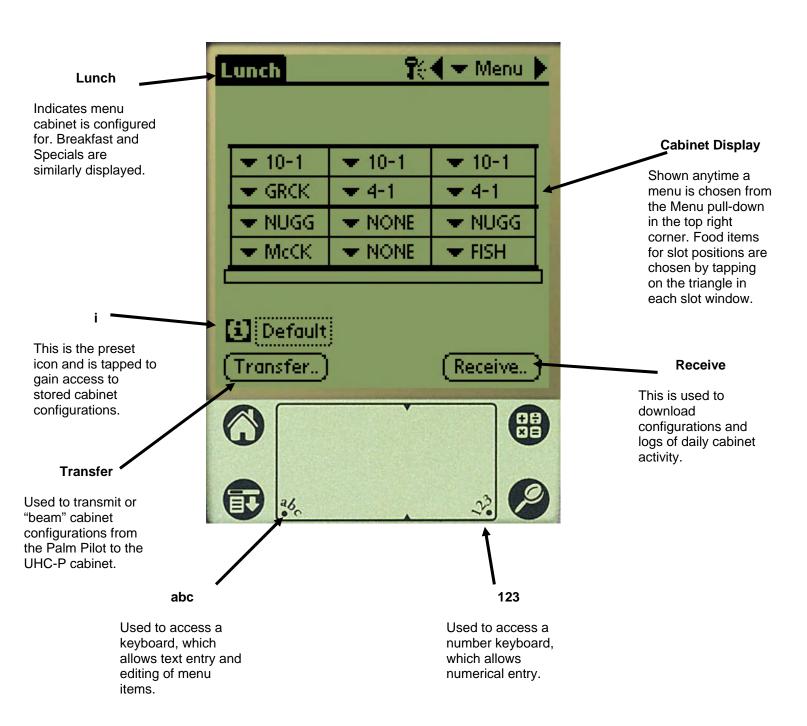

Figure 2

# 4 Programming the UHC-P

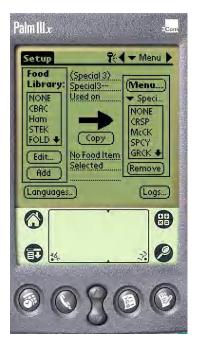

**Figure 1:** Palm Pilot with UHC-P software displayed.

A PDA with UHC-P software installed must be used to alter or add to the menu items stored in the UHC-P cabinet. A Palm Pilot with the software loaded is available for the UHC-P. Other Palm models can be used, however, they must have version 4.0 or later of the Palm operating system.

A Palm Pilot is not necessary to initially operate the UHC-P. A default menu is loaded at the factory.

The Palm and its UHC-P software, however, make setups for promotional items and special configurations easy to build and repeat. Cabinet configurations and daily cabinet activity can be uploaded from the UHC-P to the Palm.

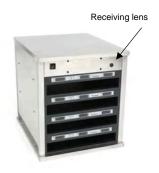

Figure 2

**NOTE:** Rechargeable Palms must be recharged at least every six weeks. Battery-powered Palms must have the batteries regularly replaced. Some Palms will lose userinstalled software if left with a dead battery for an extended period.

With the proper security clearance, menu items can be created and edited in the software. **Figure 1.** 

The new items, along with existing products, are stored in the Food Library, where they can be moved to the Menu and beamed into the UHC-P cabinet. The configurations established in the Palm Pilot are beamed into the UHC-P cabinet's lens. **See figure 2.** 

# 4.1 Opening the Palm Software

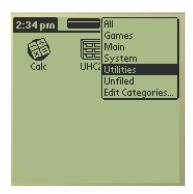

**Figure 3**: Select the UHC-P software from the Palm's Utilities.

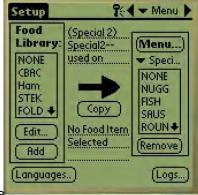

Figure 4: UHC-P software allows items in the Food Library to be moved into the current menu.

Turn the Palm Pilot ON and tap on the software menu item (likely to be All) displayed in the right top corner.

A drop-down menu lists groupings of software and other functions. Highlight Utilities by tapping on it. **See figure 3.** 

The UHC-P icon shows on the screen. Tap it.
The Setup screen is displayed. **See figure 4.** 

# 4.2 Setting the UHC-P Software for 2 or 4-Slot Operation

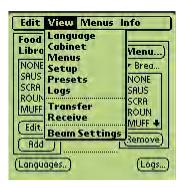

**Step 1:** Tap the setup icon in the top left corner of the screen to reveal the menu bar and tap View and then choose Cabinet.

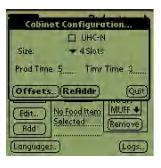

Step 2: In the Cabinet Configuration screen's pull-down menu, set the number of slots the unit has and check the UHC-N box if the cabinet to be programmed is a narrow model. The number of seconds the cabinet displays the product name and the remaining hold time can also be adjusted here in version 2.10 of the software. See figure 3-5 for accessing a keypad for numeric entry.

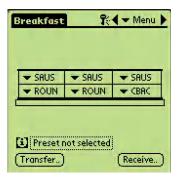

**Step 3:** Tap quit and the cabinet graphic reflects the change.

# 4.3 Moving Products from the Food Library to the Menu

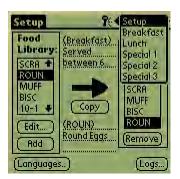

Step 1:NOTE: A password is required to alter the menu. See Chapter 5 for password entry. Tap Menu and a pull-down is displayed. Highlight a menu location by tapping it. In this example Breakfast is chosen. A breakfast item is being moved from the Library to the Breakfast menu. The same procedure is followed for lunch and special menu items.

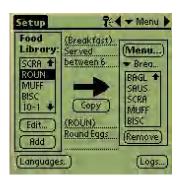

**Step 2:** Highlight the menu item in the Food Library by tapping on it once.

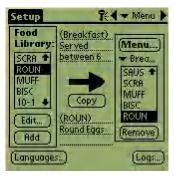

Step 3: Tap the Copy button once and the item is copied into the Menu window and is available for loading into the UHC-P cabinet. The item also remains in the Food Library.

# 4.4 Setting Up the Cabinet on a Palm Pilot

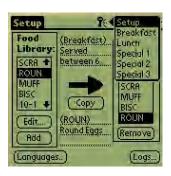

**Step 1:** Tap Menu in the top right corner. The Setup menu is displayed. Choose Breakfast or another selection by tapping on the word. In this example, a Breakfast menu is configured.

**Note:** These steps should be repeated to configure the cabinet for each menu. All five of the menu configurations are transferred to the cabinet each time menu changes are beamed into the UHC-P cabinet.

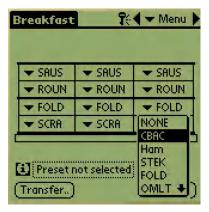

**Step 4:** Choose a product for each slot. All the products in a slot must have compatible setpoints.

Repeat these steps to configure the cabinet for each menu.

**NOTE:** All five of the menu configurations are transferred to the cabinet each time menu changes are beamed into the UHC-P cabinet.

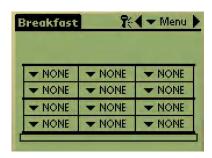

**Step 2:** A graphic of the UHC-P cabinet is displayed

**Note:** Graphics used in these instructions reflect the full-size 4-slot cabinet. Programming a 2-slot or narrow cabinet is identical, however, the graphic on the Palm screen, with the changes shown in section 4.2, will reflect the cabinet being programmed.

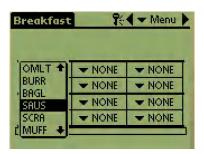

**Step 3:** Tap on a leftmost slot and from the drop-down menu select a menu item. **Note:** The leftmost slot positions establish the setpoint for that slot. Items with incompatible setpoints cannot be selected for adjacent positions.

Items are removed from a menu by highlighting them in the menu window and tapping the Remove button at the bottom of the menu display.

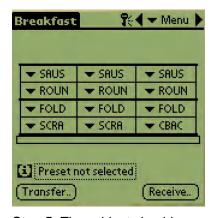

**Step 5:** The cabinet should now be configured for all five menus.

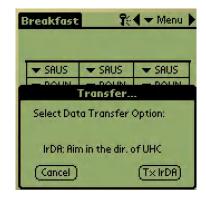

**Step 6**: Ensure the receiving lens on the front of the UHC-P cabinet is clean. Hold the Palm Pilot parallel with the floor and aim it at the lens from no more than one foot away.

Tap the Transfer button.

Tap the TxirDa button.

The cabinet will beep and the Palm Pilot will display a message, indicating a successful transfer. All five menus established on the Palm are now accessible with the menu key on the UHC-P cabinet.

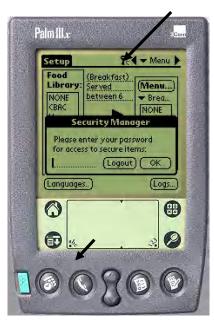

**Figure 1**: Entering a password allows new products to be added and existing products to be edited.

### 5 Password Access

# 5.1 Entering A Password

Adding, editing or removing items in the Food Library and changing the language or temperature display requires a password. Tap the Key icon in the top center of the UHC-P software. **Upper arrow in Figure 1.** The Security Manager screen appears.

Tap the **abc** icon in the bottom left of the screen. **Lower arrow in Figure 1.** 

Use the keyboard screen that appears to enter the required password (**manager**) and tap OK.

The Security Manager screen reappears with the password in place. Tap OK.

A Current Security screen appears. Click OK.

With the proper password entered, menu items can be entered and edited. The password must be changed back to **cook**, the default setting, to lockout access to the Food Library, language and temperature displays.

Exit the UHC-P software by tapping the House icon on the Palm screen, which will cause it to default to the Cook password setting upon restart.

# **5.2 Entering A New Product**

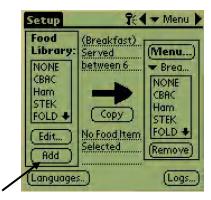

**Step 1:** Menu items are added by clicking the add button in the Food Library window. See arrow.

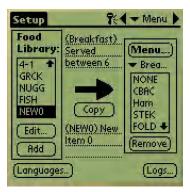

Step 2: NewO appears highlighted in the Food Library window. With the NewO item highlighted, tap the Edit button.

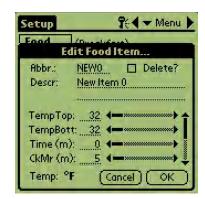

**Step 3:** The Edit Food Item menu appears. It allows the product to be named and holding temperatures, times and Cook More prompts to be entered.

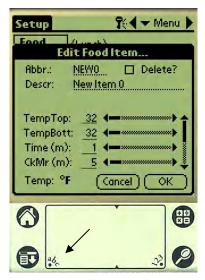

**Step 4:** Tap on the line next to the abbreviated name. Then tap on the abc icon in the corner of the Palm window (see arrow).

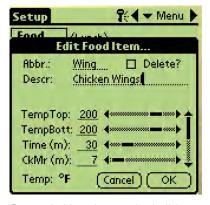

**Step 7\*:** Use the vertical slider on the right side of the screen to access four more options and adjust them for the new product.

Tap OK and the new item is stored in the Food Library and can be moved to a men for transfer to the UHC-P.

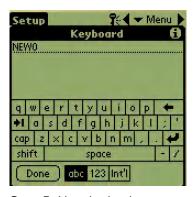

**Step 5:** Use the backspace key to eliminate the NewO item text. Tap on the keys to enter an all-capitals, 4-letter abbreviated name for the product. Hit Done. Repeat these steps to enter a description.

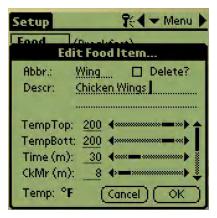

Step 6: Tap next to the underlined temperature settings and then tap on the number icon in the bottom right of the Palm display. A numeric keypad is displayed. Use it — just as the keyboard is used in steps 4 and 5 — to enter setpoint temperatures, set hold time, cook more time and countdown lights. The horizontal sliders can also be used to adjust temperatures and times.

\*NOTE: Holding temperatures, times and other parameters associated with adding products to a menu will be distributed by McDonald's officials.

# 5.3 Changing Menu Name/Deleting Menus

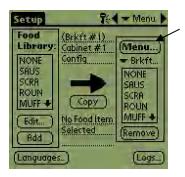

**Step 1:** Go to the menu window by clicking the Menu... button in the right column of the display. See arrow.

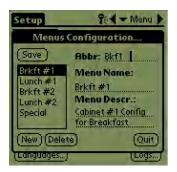

Step 2: The Menu Configuration screen is displayed. Highlight a menu to be deleted by tapping on it. Tap the Delete button to eliminate the highlighted menu.

Use the New button to create a new menu. Tap on the Abbr: field and then tap the **abc** icon to access the keyboard to enter a name for the new menu item. Repeat to enter a menu name and description.

Tap the Save button to save the new menu.

**NOTE:** The new menu item will have to be populated by moving items from the food library to the new menu, a process described in section 4.3.

# **6 Presets**

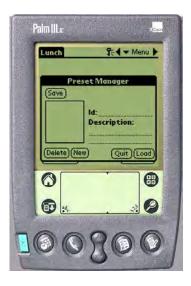

The Preset Manager or Saved Cabinet feature in later software allows cabinet configurations to be loaded and stored permanently in the Palm Pilot. These configurations, reflecting daily, weekend and special menu setups for all five of the menus retained in the UHC-P cabinet, can be recalled and beamed into multiple UHC-P cabinets. This feature was enhanced with version 2.10 of the software. Its operation, called Saving Cabinets, is covered in section 6.3.

This feature is useful to retain cabinet configurations for different stores and specials.

The cabinet configuration displayed on the Palm must be changed when setting up special configurations for saving as Presets. To name and save as a Preset the existing cabinet configurations in your Palm, go to Step 3 below.

Cabinet configurations can also be uploaded from the UHC-P to the Palm. That procedure is covered in Chapter 8.

Follow the steps below to enter the Preset Manager and create and store cabinet configurations.

## **6.1 Configuring Presets (used with pre-2.10 versions of the software)**

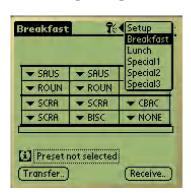

**Step 1:** Go to setup and choose a menu. In this example, we have started with Breakfast.

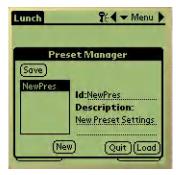

**Step 4:** Tap the New button in the bottom left of the Present Manager window.

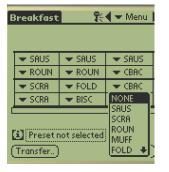

**Step 2:** Configure the items in the cabinet for that menu, lunch and all special menus you want to store in this preset.

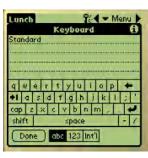

**Step 5:** Tap the **abc** icon and use the keyboard to eliminate the New Preset text and enter a new ID and description .Tap Done.

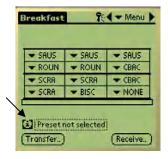

**Step 3:** Tap on the Preset icon to display the Preset Manager. See arrow.

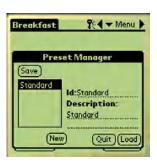

**Step 6:** Tap the Save button and the configuration entered is stored.

# **6.2** Loading Presets (used with pre-2.10 versions of the software)

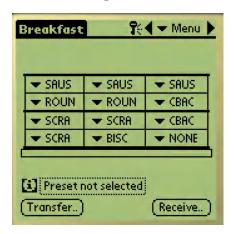

**Figure 1:** In the menu window, tap the Preset icon.

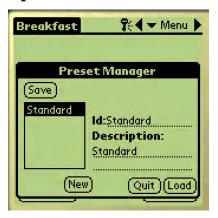

**Step 2:** Highlight the desired Preset by tapping on it in the Preset Manager. Tap on Load.

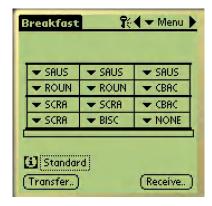

**Step 3:** All the menus established for the preset are loaded into the Palm and are ready to be beamed into the UHC-P.

# 6.3 Saving Cabinets with Software Version 2.10

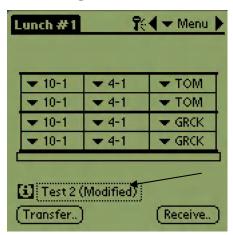

**Step 1**: When changes are made to the layout of the cabinet on the displayed graphic, the text by the **i** icon changes to modified. See arrow. This serves as a prompt that the layout has been changed and it is possible to save the new configuration.

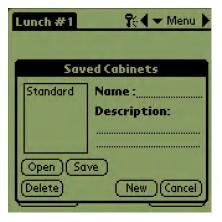

**Step 2:** Clicking on the i icon displays the Saved Cabinets dialog box. The buttons are described below.

**Open:** Loads highlighted cabinet configuration.

**Delete:** Eliminates highlighted

cabinet configurations.

Save: Saves new cabinet

configurations to the saved cabinet box. Hit only after cabinet

configuration has been named.

New: Starts process of saving

cabinet.

**Cancel:** Exits program or aborts saving cabinet operation.

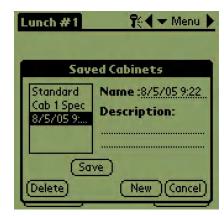

**Step 3**: Clicking New produces a date in the Name field and in the box, which stores named cabinets.

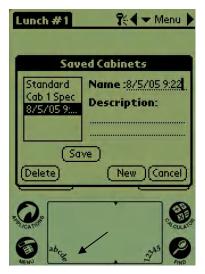

**Step 4:** Click in the desired field on the dialog box and click on the **abc** icon at the bottom left (see arrow) to display a keyboard for name and description entry.

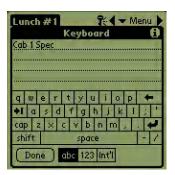

Step 5: Use the keyboard to enter a name. Indicate in the name if the saved configuration is for a Narrow or 2-slot cabinet when appropriate. Click Done when complete. Repeat the process to enter a description.

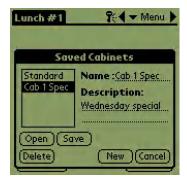

**Step 6:** Click Save and the date which appeared in Step 3 in the list of saved cabinets is changed to the entered name.

# 6.4 Loading Saved Cabinets with Version 2.10 Software

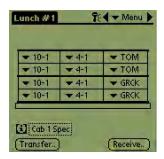

**Step 1:** From the menu screen, click the **i** icon.

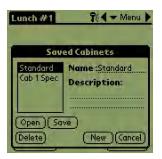

Step 2: Highlight the desired cabinet by clicking on the name. Click the Open button to load the chosen configuration.

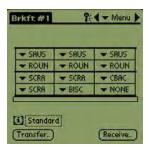

**Step 3:** The chosen cabinet configuration is displayed.

# 6.5 Deleting Saved Cabinets with Version 2.10 Software

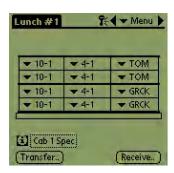

**Step 1:** From the menu screen, click the i icon.

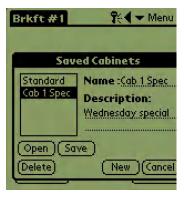

**Step 2:** Highlight the saved cabinet to eliminate.

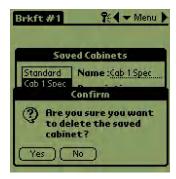

**Step 3:** A dialog asks are you sure you want to delete the cabinet. Click Yes if sure.

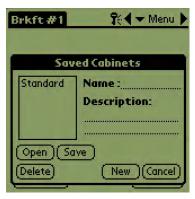

Step 4: The highlighted cabinet is removed from the saved cabinet list. Click cancel to leave the Saved Cabinet dialog box. Highlight and load a saved cabinet, if desired, by highlighting the name and clicking Open.

# 7 Fahrenheit to Celsius/ Language Choice

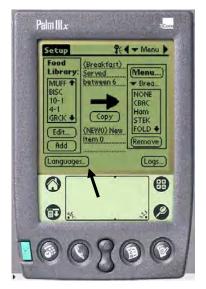

Figure 1: Arrow points to the Language button, where the temperature display and the language displayed can be altered.

A password must be entered to change the temperature and language display. See Password Access in Chapter 5.

The temperature display and the language choice are both accessed from the Language button on the Setup Screen. **See figure 1**. The language or temperature change takes place immediately after selection.

# 7.1 Changing Temperature Display

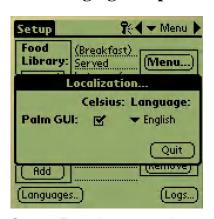

**Step 1:** Enter the password as detailed in Chapter 5 and then tap on the Language button and the Localization window is displayed. Check Celsius to change the temperature range displayed to Celsius.

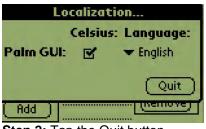

Step 2: Tap the Quit button.

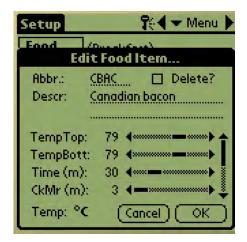

**Step 3:** Temperatures displayed when editing or adding menu items will be displayed in Celsius.

Repeat the steps, un-checking the Celsius box, to change the displayed temperature range to Fahrenheit.

# 7.2 Language Choice

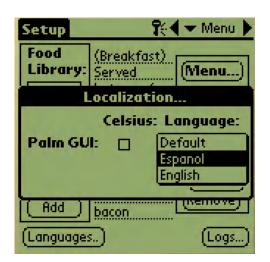

**Step 1**: Enter the password as detailed in Chapter 5 and then tap the Language button and the Localization menu is displayed. Tap the triangle next to the chosen language. A pull-down menu lists available languages. Highlight the desired language by tapping on it.

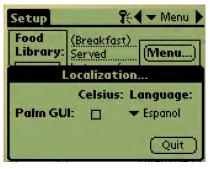

**Step 2:** With the chosen language displayed, tap Quit.

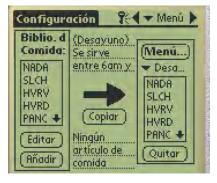

**Step 3:** The language displayed is immediately changed.

Repeat the steps to change to another language.

# 8 Uploading Cabinet Configurations and Daily Activity

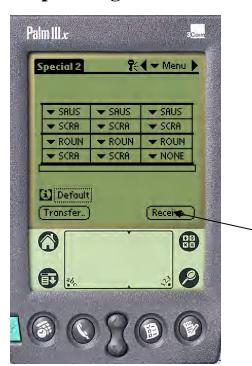

**Figure 1:** To prepare the Palm Pilot to receive data from the UHC-P cabinet, tap the receive button.

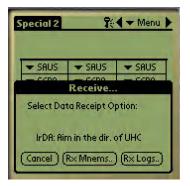

Figure 2: To download a cabinet's configuration, hold the Palm parallel to the floor and a foot away from the cabinet's lens in the top right corner. Tap the RX Mnems button. To download a log of daily activity, tap the Rx logs button. A dialog box will display after the transfer is complete. Button names on later software versions may vary from what's shown above.

The cabinet records daily activity and this data should be uploaded to the Palm each day prior to turning the cabinet off. This can be done at anytime. Also, the cabinet prompts for this data to be uploaded when the UHC-P in put in the clean mode. See Page 3-2.

A cabinet's configuration can also be downloaded to the Palm. Follow the steps at left and choose the Menu button. The cabinet displayed on the PDA should be saved before receiving a new configuration, which will overwrite the existing Palm display. See Chapter 6 for instructions on using the Save Cabinet function.

Cabinet configurations received from Narrow or two-slot units will alter that setting on the Palm. See Section 4.2 for instructions on setting up the software.

# 9 Acquiring and Loading Software for the Palm

A Palm Pilot loaded with the UHC-P software is available from Frymaster as an accessory (Part # 106-4229). UHC-P software, which can be loaded on a Palm or Sony brand PDA, is available at Frymaster's Web site, frymaster.com.and on a CD. A Palm operating system of 4.0 or higher is required to operate the software. See the Palm manual for instructions on installing, operating and deleting software from the Palm. Failed or outmoded UHC-P software must be removed from the Palm Pilot before new UHC-P software can be installed.

Instructions for checking the Operating System version are provided below for a Palm PDA. This information can also be found in the Palm manual and in the manual for a Sony PDA.

# 9.1 Checking the Palm Operating System Version Number

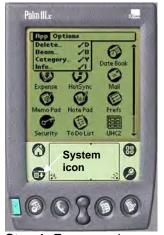

Step 1: From a main screen, tap on the time display in the left top corner of the screen or the System icon in the bottom left. A drop-down menu is displayed.

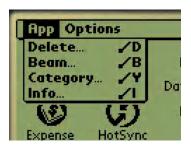

Step 2: Tap on Info.

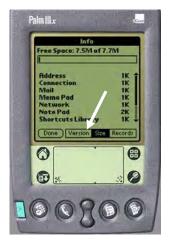

**Step 3:** From the displayed menu, tap Version in the bottom of the display. See arrow.

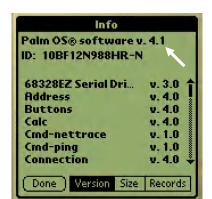

**Step 4:** The version number is shown at the top of the display. See arrow. Version 4.0 or higher is required to operate the UHC-P software.

**NOTE:** Operating system updates are available at Palm's Web site. However, not all Palm units can run the newer operating systems. Check your Palm manual and the Palm Web site, <a href="http://www.palmsource.com/palmos/">http://www.palmsource.com/palmos/</a>.

# 9.2 Acquiring the UHC-P Software

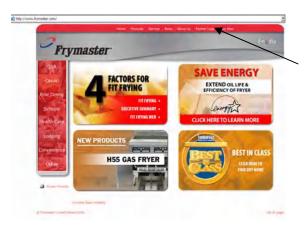

**Step 1:** Navigate to Frymaster's Web site, Frymaster.com. On the home page, shown above, click on Partner Login.

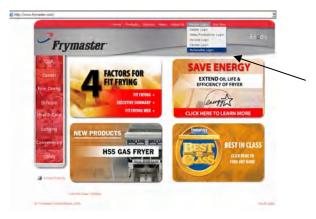

Step 2: Click the McDonald's login.

### McDonalds PDA Download Login

Enter your User  ${\rm I\!D}$  and Password.

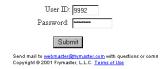

**Step 3:** Access to the software requires a User ID and a Password. Enter 9992 in the User ID field. Enter PSUHCKJ in the Password field.

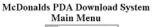

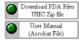

**Step 4:** The download menu is displayed. The software and a manual can be downloaded. Click the button to download the PDA files.

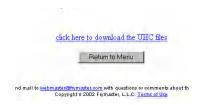

**Step 5:** A download page is displayed. Click the underlined text to begin the download of the files to the desktop of your computer.

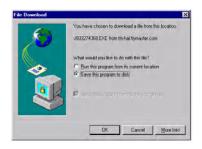

**Step 6:** A file download menu is displayed. Click save the program to disk.

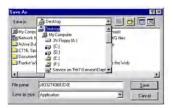

**Step 7:** A Save As dialog box is displayed. In the pull-down menu shown, choose Desktop. Click Save. The file will be saved to your desktop.

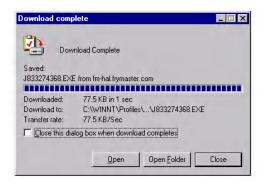

**Step 8:** A Download Complete dialog box is displayed. Click close.

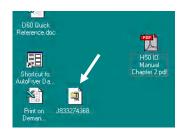

**Step 9:** A Zip file is now on the desktop of your computer. Installation of the software on the Palm is covered in Section 9.3.

# 9.3 Loading Software on Palm

These instructions assume Palm desktop software is installed on your computer and a Palm with an operating system of 4.0 or higher is attached to the computer. Some familiarity with the Palm desktop software is also necessary. See the Palm manual for instructions on installing, operating and deleting software from the Palm. Failed or outmoded UHC-P software must be removed from the Palm Pilot before new UHC-P software can be installed.

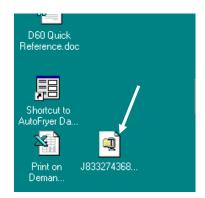

**Step 1:** Double-click the Zipped UHC file saved to your desktop in Section 9.2. Or install the UHC-P software CD on your computer and copy the compressed UHC-P file to your desktop.

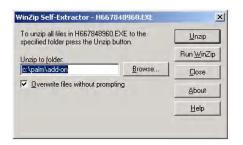

Step 2: A self-extracting dialog box will be displayed. The Unzip to folder in the dialog box should show your Palm add-on folder as the site it will be saved. If not, click the Browse button and navigate to that folder. The Palm folder should be on your C drive and can be stored in the C:\Program Files directory. The Addon folder is in the Palm folder. With the Unzip to folder showing the Palm Add-on folder, click Unzip.

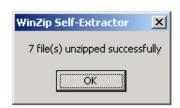

**Step 3:** A dialog box showing a successful extraction will be displayed.

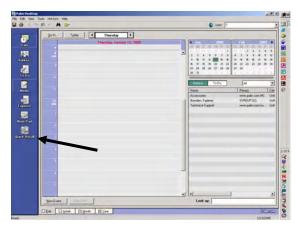

**Step 4:** Open the Palm Desktop software by clicking on the icon on your computer's desktop and click the Quick Install button. See Arrow.

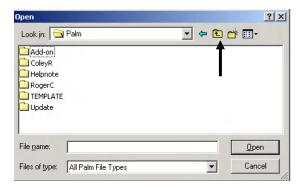

**Step 6**:The Palm's Add-on folder should open. If not, navigate to it by clicking the folder icon. See Arrow. When the Palm folder is visible in the dialog box, double-click it and its contents will be displayed.

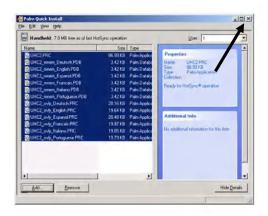

**Step 8:** The Install Tool is displayed with the highlighted UHC files. Close this box. See arrow.

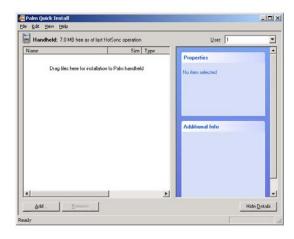

**Step 5:** The Install Tool is displayed. Click the Add button.

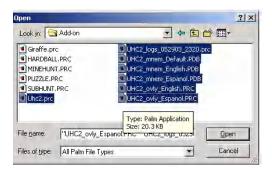

**Figure 7:**. Double-click the Add-on folder and its contents are displayed. Hold down the control key and single-click all files in the folder with a UHC prefix. Click Open.

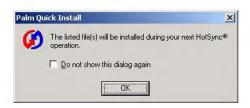

**Step 9**: A new Install Tool dialog box will be displayed, saying the files will be installed when a HotSync is performed. Click OK.

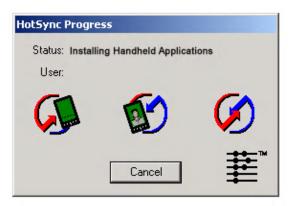

**Step 10**: Press the HotSync button on the Palm's cradle. The HotSync Progress dialog box is displayed. A HotSync successful transfer message will be displayed on the Palm's screen.

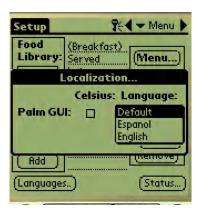

**Step 12**: It is necessary to enter a password and change the language display from Default at the completion of the software transfer. See Chapter 5 for password entry and chapter 7 for language choice instructions.

Setting the software for 2 or 4slot operation is covered in Chapter 4.

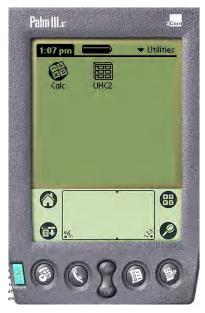

**Step 11:** Turn on the Palm. You will find the UHC icon in the Utilities menu. Click it.

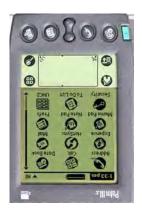

0

0

Step 1: Place Palms

head to head as

**UHC-P** software

Palm. In the unit

from the receiving

which contains the UHC-P software, tap the time display (top left) or the System icon (bottom left).

shown. <u>Delete any</u> earlier version of the

# 9.4 Beaming Palm Software Between Palms

The UHC-P software can be beamed, or transferred, from one Palm to another by merely placing the units head to head and choosing Beam from a drop down menu. Follow these steps to beam software between units. See the Palm manual for instructions on installing, operating and deleting software from the Palm. Failed or outmoded UHC-P software must be removed from the Palm Pilot before new UHC-P software can be installed.

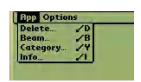

**Step 2:** Highlight Beam in the pulldown menu that is displayed.

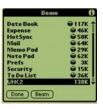

Step 3: The Beam dialog box is displayed. Highlight the UHC software. Tap the Beam button.

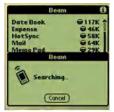

Step 4: The Palm will search for and find the adjacent Palm and beam the software and data. A success message will be displayed when the transfer is complete.

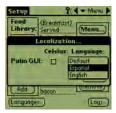

Step 5: Food items will not be visible in the Food Library. Change the password. (See Password Entry in Chapter 5.)

Tap the Language button and change the language choice from Default, which will populate the Food Library.

Setting the software for 2 or 4-slot operation is covered in Chapter 4.

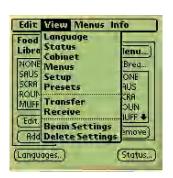

**NOTE:** On some Palms with older operating systems, it may be necessary to beam the software with the UHC-P program open.

With the Palm Pilots arranged as described in Step 1 above and the UHC-P software displayed, follow these steps:

- Tap the Setup icon to reveal the menu bar. Also see Figure 1, Page 3-5.
- Tap View to reveal the drop-down menu shown at left.
- Tap Beam Settings.

The Palm receiving the program will beep during the process and it will be necessary to tap a Yes button during the process to continue the transfer on both Palms.

# 10 Appendices

# Appendix A: Food Item Default Settings

| Food Item                                   | Display Name Meal Selection |      | Temperature Setpoint                                | Time<br>(Min) |
|---------------------------------------------|-----------------------------|------|-----------------------------------------------------|---------------|
| Sausage                                     | SAUS                        | BFST | 175°F (79°C) top plate<br>175°F (79°C) bottom plate | 60            |
| Round Eggs                                  | ROUN                        | BFST | 175°F (79°C) top plate<br>175°F (79°C) bottom plate | 20            |
| Folded Eggs                                 | FOLD                        | BFST | 175°F (79°C) top plate<br>175°F (79°C) bottom plate | 20            |
| Scrambled Eggs                              | SCRA                        | BFST | 175°F (79°C) top plate<br>175°F (79°C) bottom plate | 20            |
| Canadian Bacon                              | CBAC                        | BFST | 175°F (79°C) top plate<br>175°F (79°C) bottom plate | 30            |
| English Muffins                             | MUFF                        | BFST | 175°F (79°C) top plate<br>175°F (79°C) bottom plate | 20            |
| Biscuits                                    | BISC                        | BFST | 175°F (79°C) top plate<br>175°F (79°C) bottom plate | 30            |
| Burritos                                    | BURR                        | BFST | 175°F (79°C) top plate<br>175°F (79°C) bottom plate | 20            |
| Regular Patties                             | 10-1                        | LNCH | 185°F (85°C) top plate<br>185°F (85°C) bottom plate | 15            |
| Quarter Pound Patties and Big Xtra! Patties | 4-1                         | LNCH | 185°F (85°C) top plate<br>185°F (85°C) bottom plate | 15            |
| Grilled Chicken                             | NUGG                        | LNCH | 185°F (85°C) top plate<br>185°F (85°C) bottom plate | 60            |
| Fish                                        | FISH                        | LNCH | 200°F (93°C) top plate<br>200°F (93°C) bottom plate | 30            |
| McChicken Patties                           | McCK                        | LNCH | 200°F (93°C) top plate<br>200°F (93°C) bottom plate | 30            |

## **Appendix B: Cleaning and Preventive Maintenance**

### After Each Use - Clean Trays/Racks

- 1. Remove all plastic and wire trays. Take trays/racks to the sink for cleaning.
- 2. Clean trays by washing in a hot *McD All-Purpose Super Concentrate (APSC) (HCS)* solution drawn through the sink proportioner or mix 0.3 fl. *McD APSC (HCS)* for each gallon of solution. Rinse trays/racks thoroughly under hot water.
- 3. Sanitize trays/racks by dipping in *McD Sink Sanitizer (HCS)* solution, (one pack per 10 gallons of water) or *McD Sanitizer (HCS)* solution (four packs per 10 gallons of water), for at least 1 minute. Remove from sanitizer solution and allow to air dry.

### **Daily – Clean Cabinet**

1. At the end of the operating day, turn unit to Clean Mode. Follow steps on Page 3-2.

Note: Do not use McD Sink Sanitizer (HCS) to clean the exterior of the Universal Holding Cabinet-P.

2. Let the unit cool until SAFE to CLN is displayed. Use brush to remove any remaining buildup on the slot surface by pushing the particles out the opposite end of the cabinet.

Note: Use only the cabinet cleaning brush to clean the cabinet slots. Wire brushes, abrasive pads, or metal scrapers will permanently damage the surface of the cabinet slot.

Note: Do Not use any other cleaner than McD (APSC)(HCS). Using other compounds may result in damage to control components.

- 3. With the cabinet cleaning brush, push all loose particles out the opposite end of the cabinet.
- 4. Use a wet, clean/sanitized towel and the cabinet-cleaning brush to clean each slot. Clean the bottom and top surface of each slot.
- 5. Wipe clean all exterior cabinet surfaces with a clean, sanitized towel that has been soaked in *McD ASPC (HCS)*.
- 6. Turn the unit off.

### Weekly - Cabinet Slots

Calibrate the top and bottom plates in all four UHC slots by performing the following procedure with the slots clean, empty and at operating temperature for at least 30 minutes.

- 1. Press the temperature key (See Figure 1, Page 3-1) to ensure the slot is at setpoint.
- 2. Slide the Atkins sensor into a slot with the sensor facing upward to measure the top heater plate or down to measure the bottom heater plate. Move the sensor to the center of the plate. To get an accurate reading, the sensor must be within ±1 inch (25mm) of the center of the plate.
- 3. Allow three minutes for the sensor to stabilize.
- 4. Read the temperature on the Atkins meter and compare to the reading from the cabinet, which is displayed by pressing the temperature key once for the top plate temperature and twice for the bottom plate. The displayed temperature should be within  $\pm 5^{\circ}F$  ( $\pm 3^{\circ}C$ ) of the meter. If the reading is out of tolerance, perform the following procedure.

Launch the UHC-P software on the Palm and follow these steps:

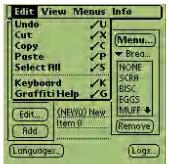

Step 1: Tap the left corner of the display in Setup or Menu mode. A menu bar is displayed.

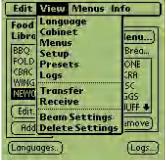

**Figure 2**: Tap View in the menu bar and tap Cabinet in the pull-down menu.

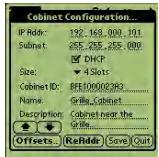

Step 3: The Cabinet Configuration menu is displayed. Tap the Offsets button in the left corner.

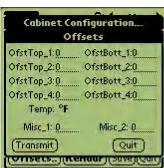

Step 4: The Cabinet Configuration Offset menu is displayed. The offset entry fields for the slots are arranged left to right and top to bottom. The miscellaneous fields in the bottom of the display are currently unused.

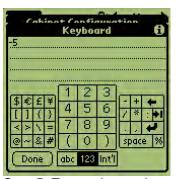

Step 5: Tap on the number line by the plate being offset and then the number icon (See Figure 1, Page 3-5) in the bottom right of the Palm display. Use the backspace key to erase number in the field and use the keypad to enter the desired offset. See examples in Table 1 (at right). Tap Done.

| Offset Entry Examples |       |    |  |  |
|-----------------------|-------|----|--|--|
| Display Meter Correct |       |    |  |  |
| 150°F                 | 155°F | 5  |  |  |
| 150°F                 | 145°F | -5 |  |  |
| 66°C                  | 69°C  | 3  |  |  |
| 66°C                  | 63°C  | -3 |  |  |

Table 1

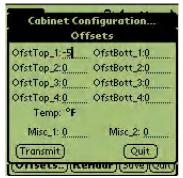

**Step 6:** The entered offset is visible on the menu. In this case we offset the top slot's top heater plate –5°F. Adjust other slots as necessary.

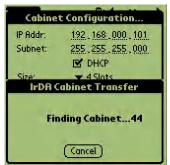

Step 7: With the Palm horizontal and approximately one foot from the receiving lens on the cabinet, tap the Transmit button. The Transfer menu will be displayed. A message will be displayed when the transfer starts and when the transfer is complete.

### **Annually – Clean Air Exhaust Fans**

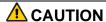

Failure to disconnect the power at the wall power supply could result in serious injury or death. The cabinet power switch DOES NOT disconnect all incoming power to the cabinet. This service should only be performed by qualified service personnel.

# **A** CAUTION

Use caution when handling the cabinet. Each cabinet weighs over 200 pounds. Maneuvering/handling the unit should only be attempted with at least two people.

- 1. At the end of the operating day, place the unit in the CLEAN MODE.
- 2. Perform all daily maintenance requirements.
- 3. Disconnect power at the power source before beginning yearly maintenance. See caution above.
- 4. With a Phillips screwdriver, remove the two screws in each side panel. Set the screws aside.
- 5. Remove the side panels from the unit.
- 6. Gently brush any dust from the circuit boards on the side of the unit.

- 7. Gain access to the exhaust fans as follows:
  - a. If the cabinet is a single stand-alone unit or the top unit of a stacked arrangement, use a 5/16" socket driver to remove the four screws holding the cabinet top in place. Remove the cabinet top. Skip to step 10.
  - b. If the cabinet to be serviced is the bottom unit of a stacked arrangement, use a 5/16" socket driver and remove the four screws holding the equipment shelf in place. The screws are located on each side of the unit, near the top corners of the inner panel.
- 8. Use a 5/16" nut driver to remove the two #10-32 hex-head screws from each side of the front fascia.
- 8. Pull the front fascia out. It is not necessary to disconnect the switch wiring.
- Remove wire and wire harnesses as needed to free the shelf. Mark each wire distinctly for re-assembly. Grab the edge of the shelf and pull straight out until the shelf engages the stops. Place the fascia on top of the shelf.
- 10. Wipe down the blades of the air exhaust fans with a clean cloth, dampened with *McD ASPC* (*HCS*). Take care not to touch any electrical connections with the cloth. This procedure ensures efficient fan operation.
- 11. Reverse steps to reassemble the unit.

## Appendix D: S.O.C. for the Universal Holding Cabinet-P (UHC-P)

The procedure for the Universal Holding Cabinet-P when used for **FRIED PRODUCTS** is similar to our current procedure. The only difference is that the fried product is held in a wire rack that goes in a crumb tray and placed in the pre-designated slot in the cabinet. No tray liners are required for these trays.

The procedure for the Universal Holding Cabinet-P when used for **GRILLED PRODUCTS** is also similar to our current procedure, except for:

- The product should **not** be drained when picked up from the grill.
- Use a tray liner for all grilled products.
- The product is stacked when placed in the proper tray. 10-to-1 and sausage patties can be stacked up to six high. Eggs (except scrambles), grilled chicken and 4-to-1 patties can be stacked up to three high (See Appendix G, Page 18-9).

The procedure for the Universal Holding Cabinet-P when used for **BISCUITS** is as follows:

- After the biscuits have been removed from the biscuit oven, remove the wrapper and open the cardboard box.
- Put a tray liner in the tray and slide the biscuits onto the liner. The biscuit trays can hold up to 30 frozen biscuits, 20 scratch biscuits or 20 muffins.

### **Appendix E: Production Charts**

| Weekend(s)                    | Regular Menu |       |          |      |          |          |
|-------------------------------|--------------|-------|----------|------|----------|----------|
| Recommend Tray Size/<br>Stack | 9/3          | 6/3   | 8/3      | 1/1  | 8/1      | 8/1      |
| Ultra High Volume             | 18/6         | 12/3  | 15/3     | 1/1  | 10/1     | 14/1     |
| Units                         | Trays        | Trays | # Pieces | Bags | # Pieces | # Pieces |
| Time period                   | 10:1         | 4:1   | GRCK     | NUGG | McCk     | Fish     |

| Weekend(s)                    | Breakfast Menu |       |       |       |       |       |       |       |
|-------------------------------|----------------|-------|-------|-------|-------|-------|-------|-------|
| Recommend<br>Tray Size/ Stack | 30/1           | 12/3  | 6/3   | 6/1   | 6/3   | 15/3  | 5/1   | 9/1   |
| Ultra High<br>Volume          | 30/1           | 24/6  | 18/3  | 6/1   | 18/3  | 30/3  | 20/1  | 9/1   |
| Units                         | Trays          | Trays | Trays | Trays | Trays | Trays | Trays | Trays |
| Time period                   | BISC           | SAUS  | FOLD  | SCRA  | ROUN  | CBAC  | MUFF  | BURR  |

# **Appendix F: UHC-P Typical Setups/Stacked Arrangements**

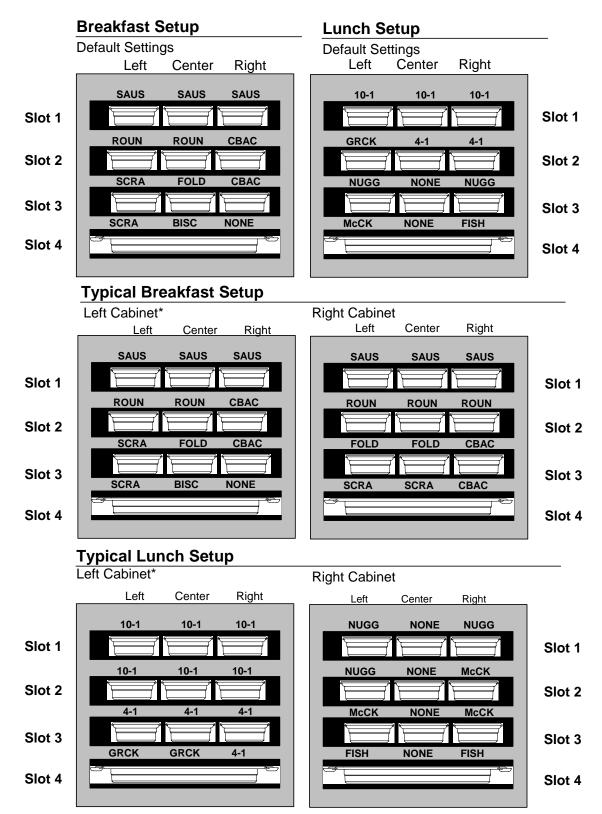

\*Note: In this example, Biscuits (BISC) and Muffins (MUFF) occupy all three tray positions in a slot, therefore the middle tray should be set to the produce (BISC or MUFF) and the left and right tray positions should be set fo NONE. If a tray position does not have a product, select NONE.

**Appendix G: Stacked Arrangements** 

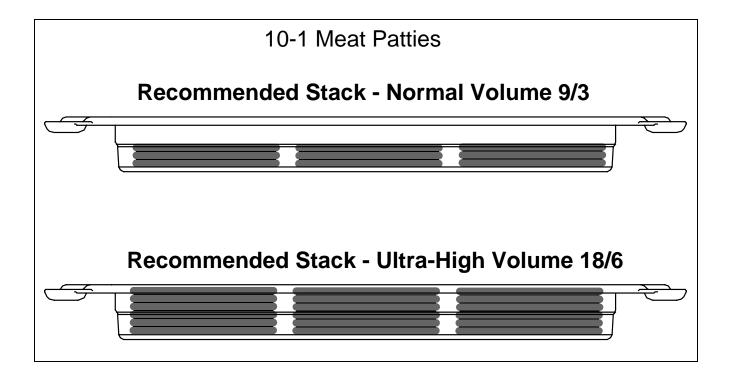

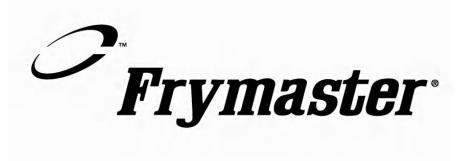

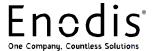

Frymaster, L.L.C., 8700 Line Avenue, PO Box 51000, Shreveport, Louisiana 71135-1000 Shipping Address: 8700 Line Avenue, Shreveport, Louisiana 71106

FAX (Parts) 1-318-219-7140 FAX (Tech Support) 1-318-219-7135 TEL 1-318-865-1711

> Price: \$6.00 **SERVICE HOTLINE** 819-6002 1-800-551-8633

**MAY 06**